# **Oracle® Fusion Middleware**

Using the Adapter Configuration Wizard 12.2.1.2.0 **E77872-02**

February 2017

ORACLE<sup>®</sup>

Oracle Fusion Middleware Using the Adapter Configuration Wizard, 12.2.1.2.0

E77872-02

Copyright © 2015, 2017, Oracle and/or its affiliates. All rights reserved.

Primary Author: Mark Kennedy

This software and related documentation are provided under a license agreement containing restrictions on use and disclosure and are protected by intellectual property laws. Except as expressly permitted in your license agreement or allowed by law, you may not use, copy, reproduce, translate, broadcast, modify, license, transmit, distribute, exhibit, perform, publish, or display any part, in any form, or by any means. Reverse engineering, disassembly, or decompilation of this software, unless required by law for interoperability, is prohibited.

The information contained herein is subject to change without notice and is not warranted to be error-free. If you find any errors, please report them to us in writing.

If this is software or related documentation that is delivered to the U.S. Government or anyone licensing it on behalf of the U.S. Government, the following notice is applicable:

U.S. GOVERNMENT END USERS: Oracle programs, including any operating system, integrated software, any programs installed on the hardware, and/or documentation, delivered to U.S. Government end users are "commercial computer software" pursuant to the applicable Federal Acquisition Regulation and agencyspecific supplemental regulations. As such, use, duplication, disclosure, modification, and adaptation of the programs, including any operating system, integrated software, any programs installed on the hardware, and/or documentation, shall be subject to license terms and license restrictions applicable to the programs. No other rights are granted to the U.S. Government.

This software or hardware is developed for general use in a variety of information management applications. It is not developed or intended for use in any inherently dangerous applications, including applications that may create a risk of personal injury. If you use this software or hardware in dangerous applications, then you shall be responsible to take all appropriate fail-safe, backup, redundancy, and other measures to ensure its safe use. Oracle Corporation and its affiliates disclaim any liability for any damages caused by use of this software or hardware in dangerous applications.

Oracle and Java are registered trademarks of Oracle and/or its affiliates. Other names may be trademarks of their respective owners.

Intel and Intel Xeon are trademarks or registered trademarks of Intel Corporation. All SPARC trademarks are used under license and are trademarks or registered trademarks of SPARC International, Inc. AMD, Opteron, the AMD logo, and the AMD Opteron logo are trademarks or registered trademarks of Advanced Micro Devices. UNIX is a registered trademark of The Open Group.

This software or hardware and documentation may provide access to or information about content, products, and services from third parties. Oracle Corporation and its affiliates are not responsible for and expressly disclaim all warranties of any kind with respect to third-party content, products, and services unless otherwise set forth in an applicable agreement between you and Oracle. Oracle Corporation and its affiliates will not be responsible for any loss, costs, or damages incurred due to your access to or use of third-party content, products, or services, except as set forth in an applicable agreement between you and Oracle.

# **Contents**

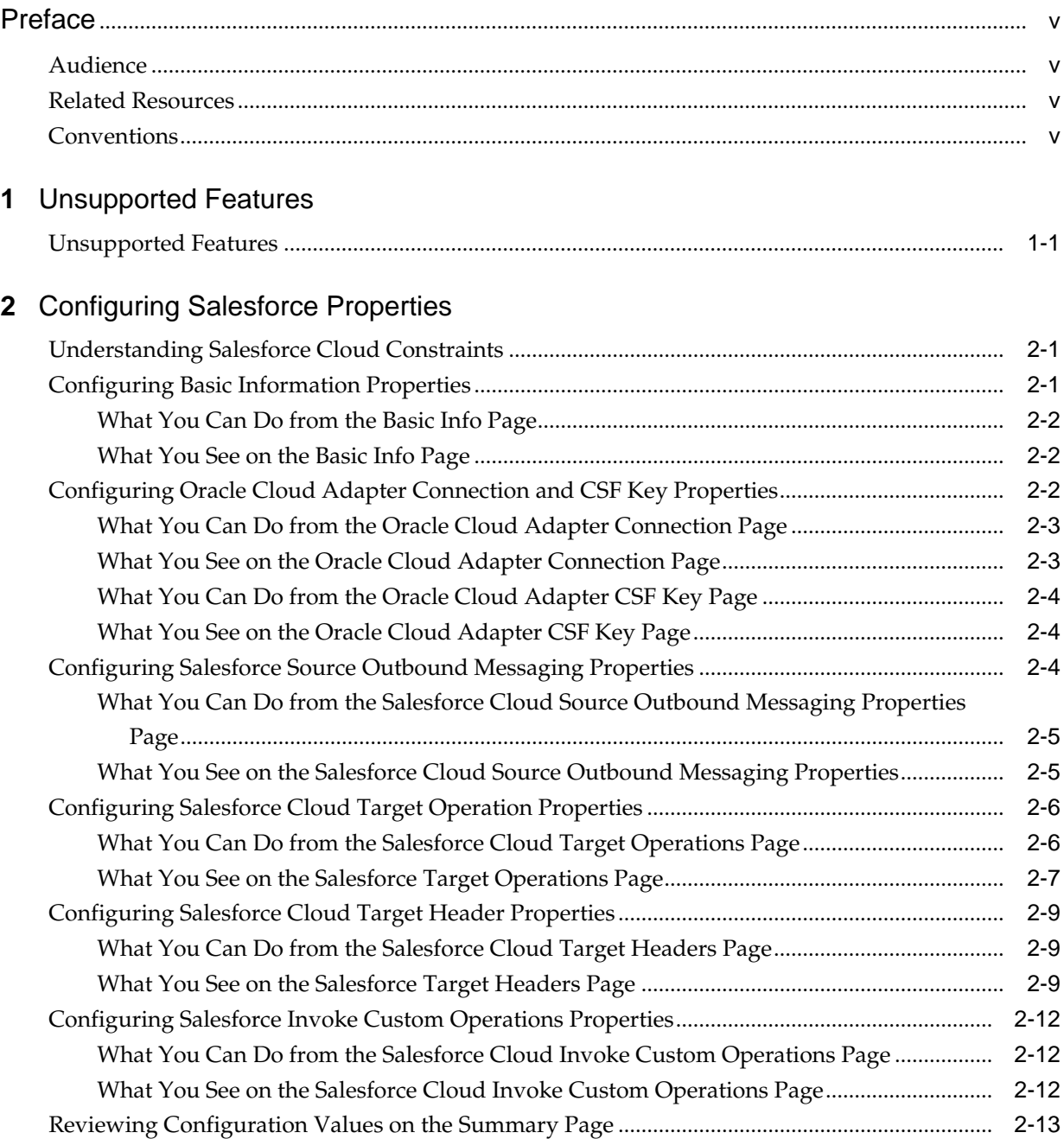

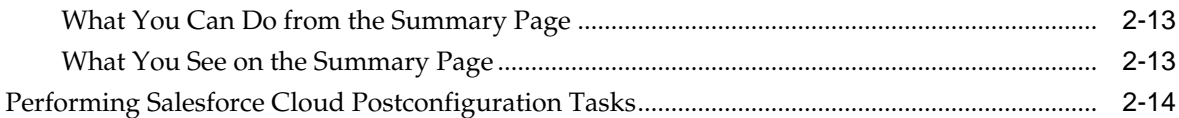

### **3** [Adding the ServiceNow Adapter Connection to an Integration](#page-22-0)

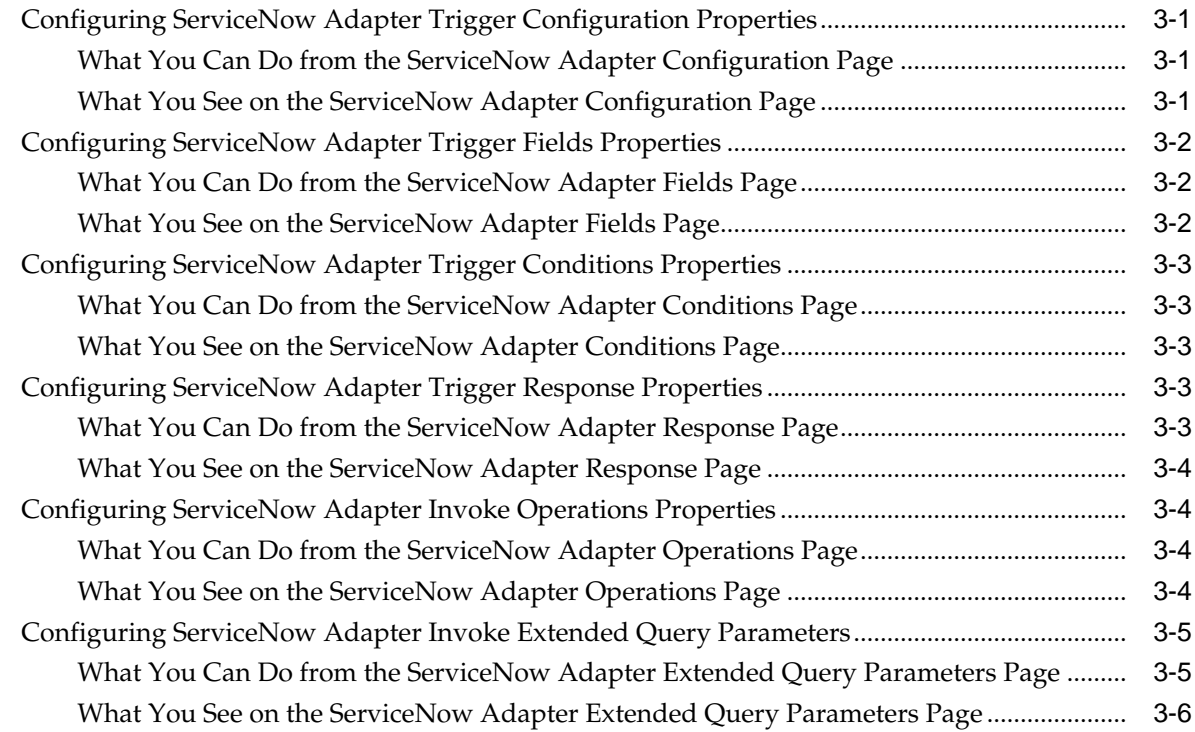

# **4** [Adding the SuccessFactors Adapter Connection to an Integration](#page-28-0)

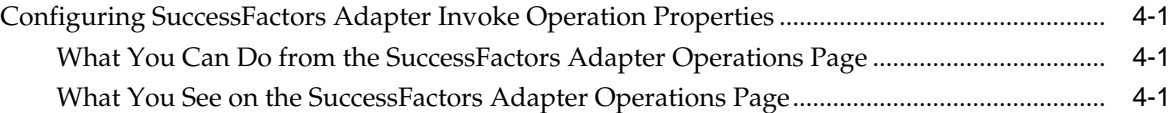

# **5** [Adding the SAP Ariba Adapter Connection to an Integration](#page-32-0)

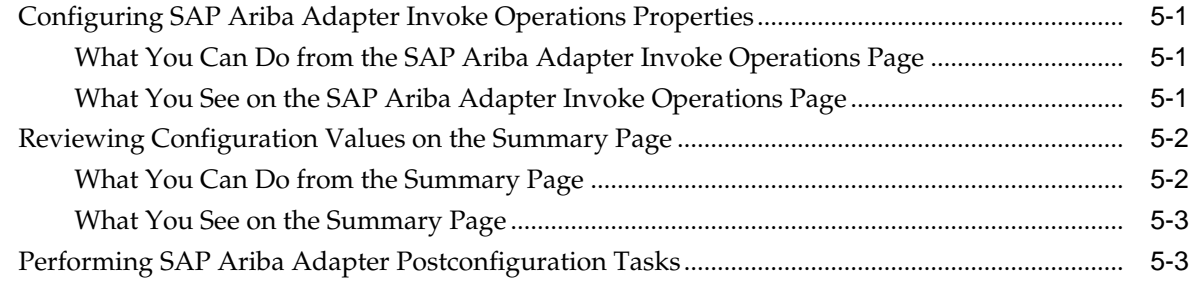

# **Preface**

<span id="page-4-0"></span>*Using the Adapter Configuration Wizard* describes the pages of the Adapter Configuration Wizard that you are guided through to configure the Salesforce Adapter, SAP Ariba Adapter, ServiceNow Adapter, and SuccessFactors Adapter.

#### **Topics:**

- Audience
- Related Resources
- **Conventions**

# **Audience**

*Using the Adapter Configuration Wizard* is intended for users who want to create, deploy, test, and monitor applications that use the Salesforce Adapter, SAP Ariba Adapter, SuccessFactors Adapter, and ServiceNow Adapter.

# **Related Resources**

For more information, see these Oracle resources:

- *Administering Oracle SOA Suite and Oracle Business Process Management Suite*
- *Administering Oracle Service Bus*
- *Understanding Technology Adapters*

## **Conventions**

The following text conventions are used in this document:

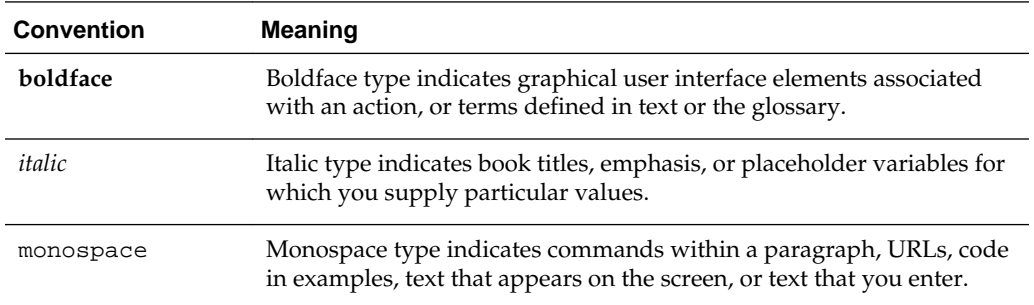

**1**

# **Unsupported Features**

<span id="page-6-0"></span>Note the following issue:

#### **Topic**

• Unsupported Features

## **Unsupported Features**

The adapter does not support the following features:

- Message recovery in the Error Hospital in Oracle Enterprise Manager Fusion Middleware Control.
- The display of properties in the **Properties** tab for a reference (outbound) adapter in Oracle Enterprise Manager Fusion Middleware Control (for example, service WSDL URL, CSF key used, and others). These are the reference adapters that you select on the Services and References page.
- Rejected message handling
- The following message encryption and decryption features available when you right-click a cloud adapter in the **Exposed Service** swimlane or **External References** swimlane in Oracle JDeveloper:
	- **Protect Sensitive Data** > **Encrypt Request Data** for cloud adapters in the **Exposed Service** swimlane.
	- **Protect Sensitive Data** > **Decrypt Sensitive Data** for cloud adapters in the **External References** swimlane.
- The policy attachments feature available when you right-click a cloud adapter in the **Exposed Service** swimlane or **External References** swimlane in Oracle JDeveloper.
- The localization of WSDL and schemas files. If you are prompted by the Localize Files dialog after completing the Connections page in the Adapter Configuration Wizard, click **Cancel**.

# <span id="page-8-0"></span>**Configuring Salesforce Properties**

The Salesforce Adapter enables you to create integrations with a Salesforce application.

The following sections describe the wizard pages that guide you through configuration of the Salesforce adapter as a trigger and invoke in an integration. Postconfiguration tasks are also provided.

#### **Topic**

- Understanding Salesforce Cloud Constraints
- Configuring Basic Information Properties
- [Configuring Oracle Cloud Adapter Connection and CSF Key Properties](#page-9-0)
- [Configuring Salesforce Source Outbound Messaging Properties](#page-11-0)
- [Configuring Salesforce Target Operations Properties](#page-13-0)
- [Configuring Salesforce Target Headers Properties](#page-16-0)
- [Configuring Salesforce Invoke Custom Operations Properties](#page-19-0)
- [Reviewing Configuration Values on the Summary Page](#page-20-0)
- [Performing Salesforce Cloud Postconfiguration Tasks](#page-21-0)

# **Understanding Salesforce Cloud Constraints**

You must be aware of the following constraints before configuring the Salesforce Cloud adapter.

- The Salesforce Cloud adapter uses the SalesForceDotCom (SFDC) API for all activities. Therefore, it is subject to any Salesforce API limitations. The limitations are defined in the [Salesforce Limits Quick Reference Guide.](https://na1.salesforce.com/help/pdfs/en/salesforce_app_limits_cheatsheet.pdf)
- Not all the Push Topic queries are supported by Salesforce. See [Supported Push](https://developer.salesforce.com/docs/atlas.en-us.api_streaming.meta/api_streaming/#CSHID=unsupported_soql_statements.htm%7CStartTopic=Content/unsupported_soql_statements.htm) [Topic Queries](https://developer.salesforce.com/docs/atlas.en-us.api_streaming.meta/api_streaming/#CSHID=unsupported_soql_statements.htm%7CStartTopic=Content/unsupported_soql_statements.htm) and [Unsupported PushTopic Queries](https://developer.salesforce.com/docs/atlas.en-us.api_streaming.meta/api_streaming/#CSHID=unsupported_soql_statements.htm%7CStartTopic=Content/unsupported_soql_statements.htm).
- Client applications must adhere to Salesforce's SOAP API support policy and backward compatibility terms. These terms are available at [SFDC SOAP API](https://developer.salesforce.com/docs/atlas.en-us.api.meta/api/) [Support Policy](https://developer.salesforce.com/docs/atlas.en-us.api.meta/api/).

# **Configuring Basic Information Properties**

You can enter a name and description on the Basic Info page of each source and target adapter in your integration.

#### **Topics**

- What You Can Do from the Basic Info Page
- What You See on the Basic Info Page

### <span id="page-9-0"></span>**What You Can Do from the Basic Info Page**

You can specify the following values on the Basic Info page. The Basic Info page is the initial wizard page that is displayed whenever you drag an adapter to the trigger (source) or invoke (target) area supported by your adapter.

- Specify a meaningful name.
- Specify a description of the responsibilities.

### **What You See on the Basic Info Page**

The following table describes the key information on the Basic Info page.

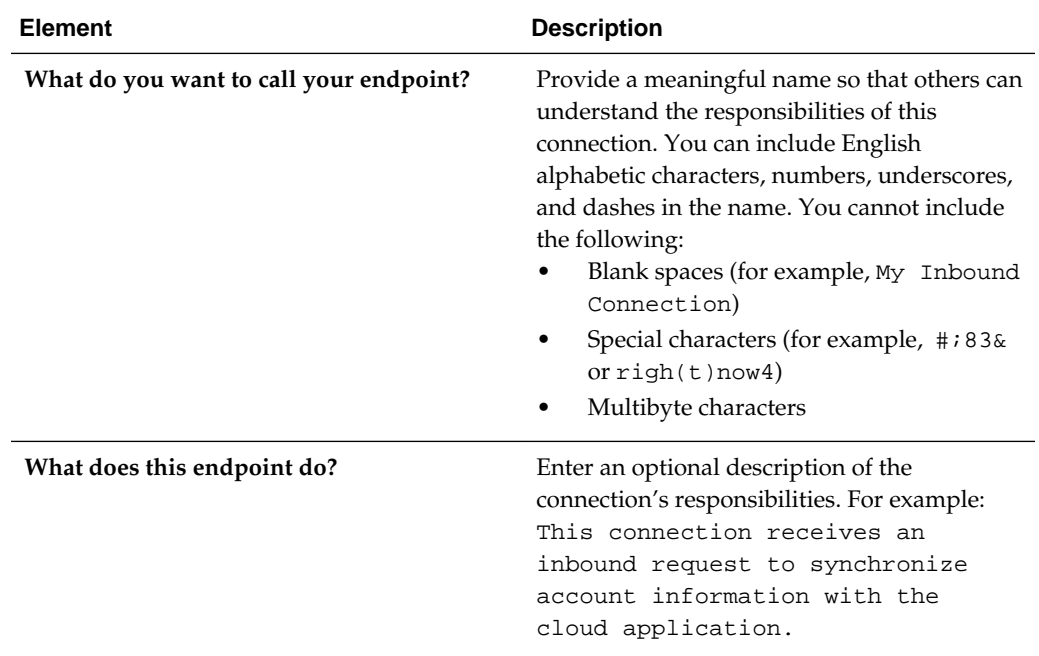

# **Configuring Oracle Cloud Adapter Connection and CSF Key Properties**

Enter the Oracle Cloud adapter configuration connectivity and Credential Store Framework (CSF) key values for your integration.

#### **Topics**

- [What You Can Do from the Oracle Cloud Adapter Connection Page](#page-10-0)
- [What You See on the Oracle Cloud Adapter Connection Page](#page-10-0)
- [What You Can Do from the Oracle Cloud Adapter CSF Key Page](#page-11-0)
- [What You See on the Oracle Cloud Adapter CSF Key Page](#page-11-0)

### <span id="page-10-0"></span>**What You Can Do from the Oracle Cloud Adapter Connection Page**

You can specify the following connection values for the Oracle Cloud adapter.

- Specify the WSDL URL for some adapters. If you are configuring the Oracle Eloqua Cloud adapter, no WSDL is required.
- Specify the security policy.
- Create the authentication key. A key created for one direction (for example, outbound) is also available for selection in the other direction (for example, inbound).

### **What You See on the Oracle Cloud Adapter Connection Page**

The following table describes the key information on the Oracle Cloud adapter Connection page.

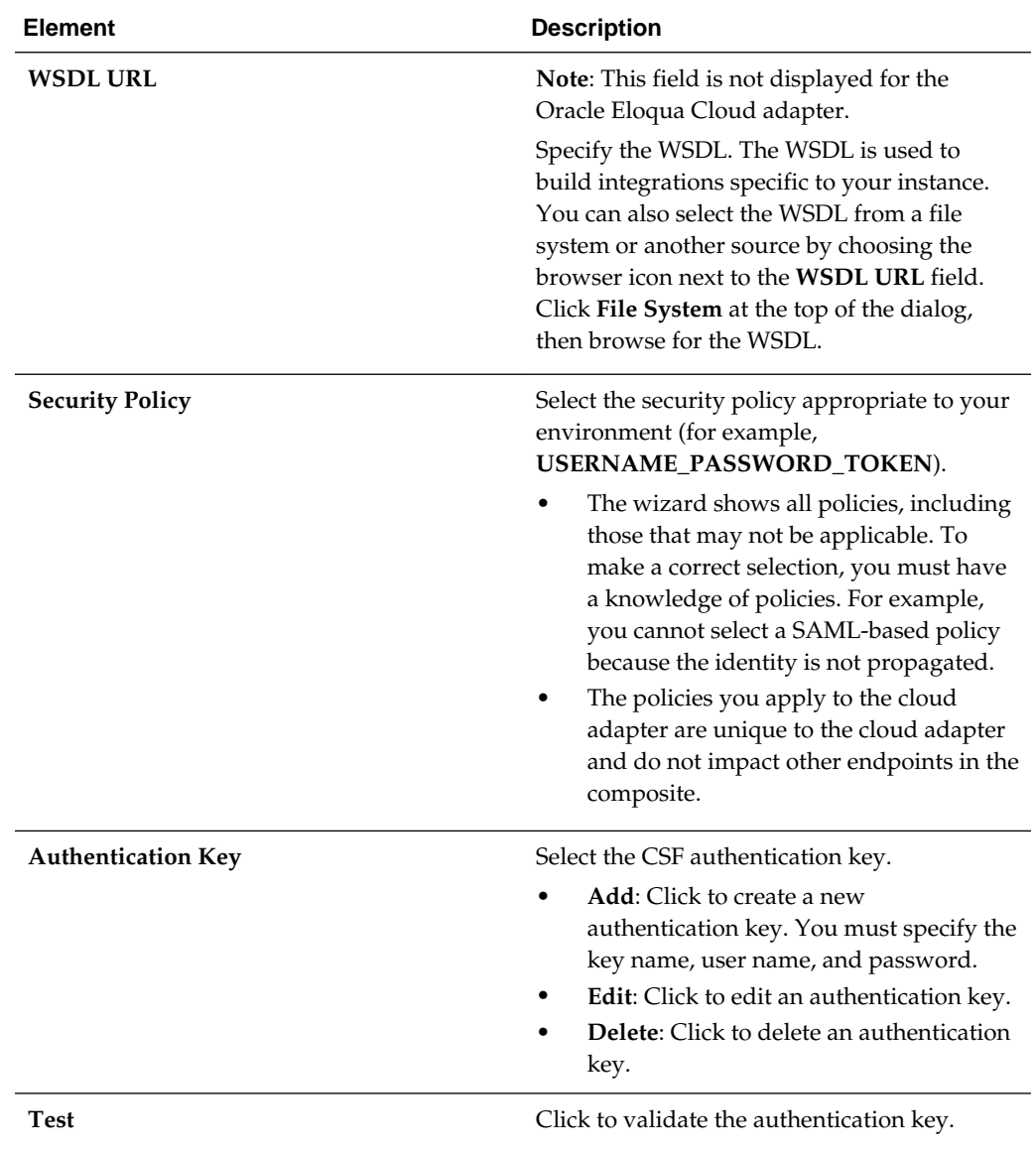

### <span id="page-11-0"></span>**What You Can Do from the Oracle Cloud Adapter CSF Key Page**

You can specify the following CSF key values for the Oracle Cloud adapter.

- CSF key name
- User name and password
- If you are configuring the Oracle Eloqua Cloud adapter only, you must specify a company name.

### **What You See on the Oracle Cloud Adapter CSF Key Page**

The following table describes the key information on the Oracle Cloud adapter CSF Key page.

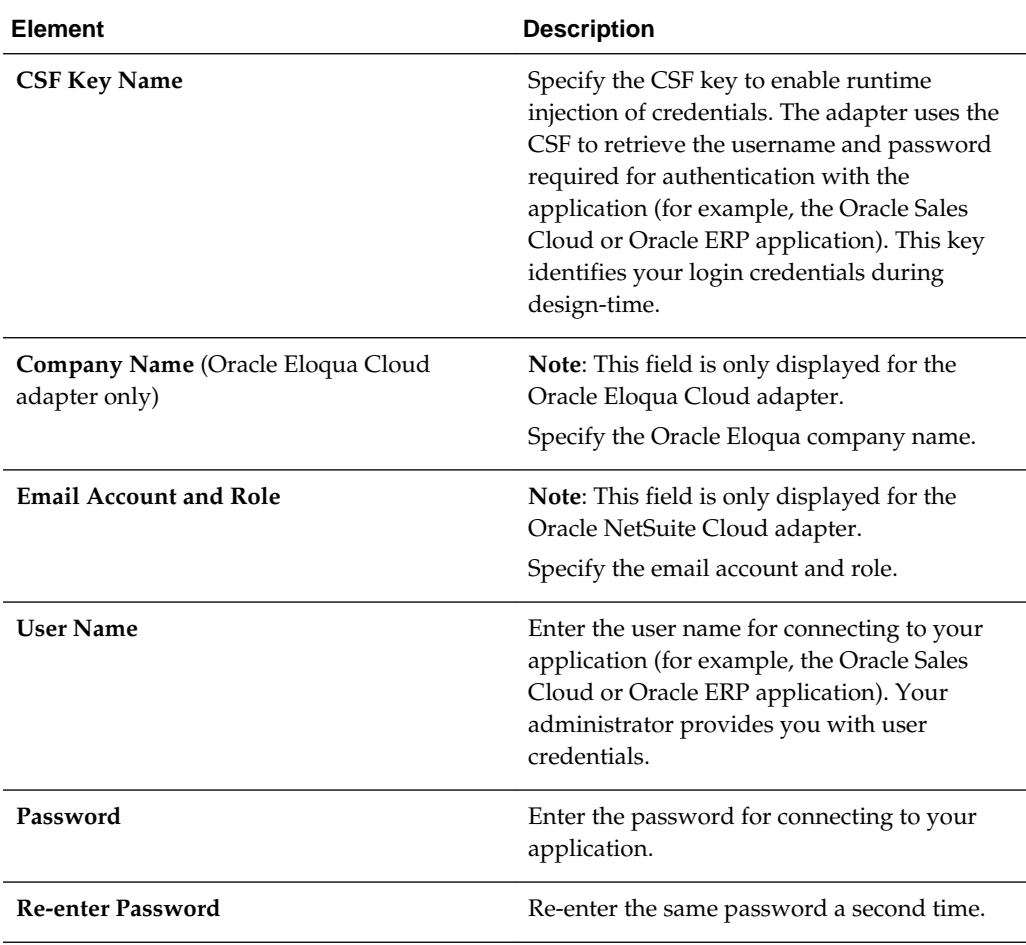

# **Configuring Salesforce Source Outbound Messaging Properties**

Enter the Oracle Salesforce Cloud source outbound messaging values for your integration.

### **Topics**

• [What You Can Do from the Salesforce Cloud Source Outbound Messaging](#page-12-0) [Properties Page](#page-12-0)

• What You See on the Salesforce Cloud Source Outbound Messaging Properties

### <span id="page-12-0"></span>**What You Can Do from the Salesforce Cloud Source Outbound Messaging Properties Page**

You can configure the source outbound messaging WSDL for the Salesforce Cloud adapter.

This process consists of several steps:

• The outbound message consists of a workflow, approval, or milestone action that sends your specified information to your specified endpoint. You configure outbound messaging in the Salesforce setup menu. Afterward, you configure the endpoint.

To create a workflow rule:

- **1.** Log in to your Salesforce account and go to **Setup**.
- **2.** Under the **App Setup** menu, expand **Create**, followed by **Workflow & Approvals**.
- **3.** Select a workflow rule or approval process as per your integration requirement.
- **4.** Click **Create New**, provide the required information in the following wizards, and click **Save**.
	- **a.** For the workflow rule, click **Edit** under the **Workflow Action** menu followed by **Add Workflow Action**, and then **New Outbound Message**.
	- **b.** For the approval process, click **Add New** (you can select for one or more actions including **Submission**, **Approval**, **Rejection**, and **Recall**) followed by **New Outbound Message**.

Outbound messaging WSDLs associated with approval processes or entitlement processes are also supported and consumed by the adapter.

• Generate the Salesforce outbound messaging WSDL at [www.salesforce.com,](http://www.salesforce.com/) then select the target outbound messaging WSDL you created to receive outbound message notifications from the Salesforce application. For instructions, see What You See on the Salesforce Cloud Source Outbound Messaging Properties.

### **What You See on the Salesforce Cloud Source Outbound Messaging Properties**

The following table describes the key information on the source Outbound Messaging page.

<span id="page-13-0"></span>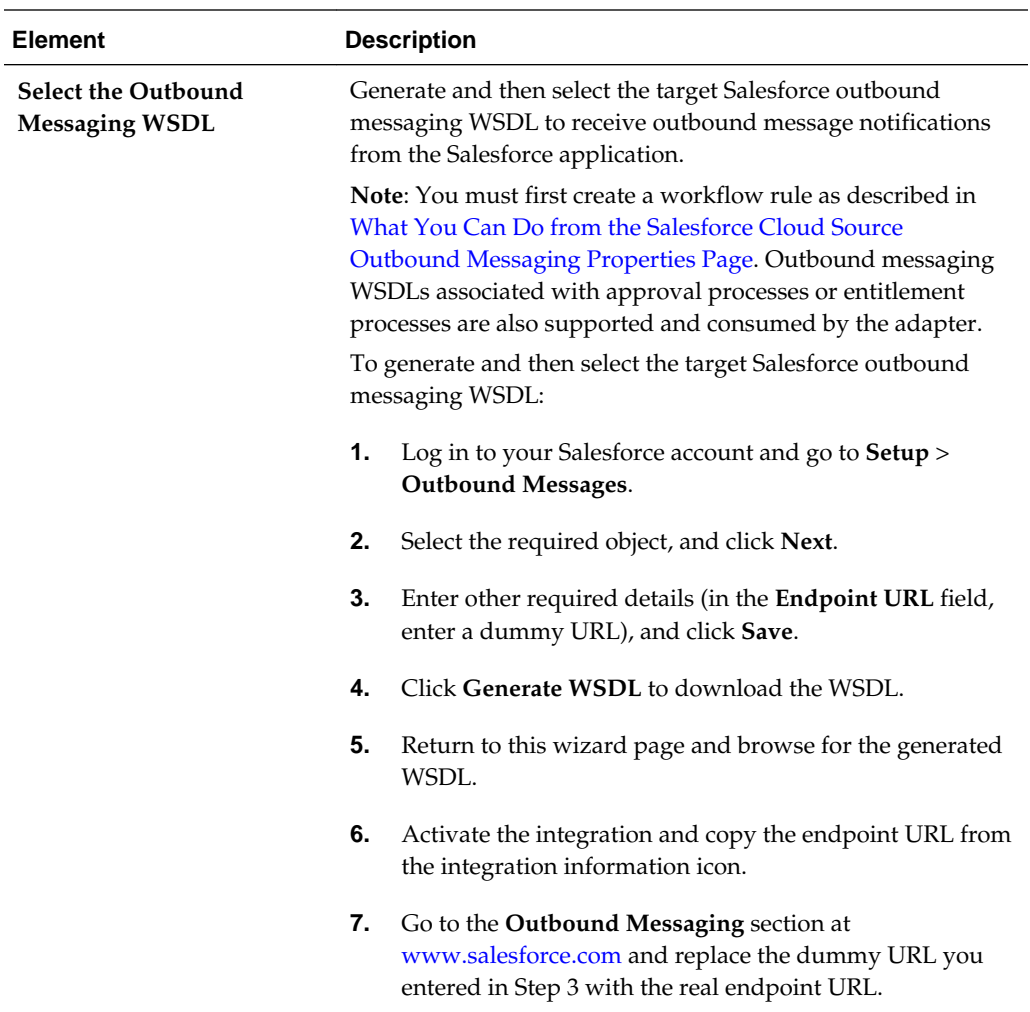

# **Configuring Salesforce Cloud Target Operation Properties**

Enter the Salesforce Cloud target operation values for your integration.

### **Topics**

- What You Can Do from the Salesforce Target Operations Page
- [What You See on the Salesforce Target Operation Page](#page-14-0)

# **What You Can Do from the Salesforce Cloud Target Operations Page**

You can configure the following target operations values for Salesforce Cloud.

- Select either of the following operation types:
	- **1.** CRUD
	- **2.** Salesforce Object Query Language (SOQL) or Salesforce Object Search Language (SOSL) query
- Select the business objects.

• Specify the SOQL/SOSL query.

## <span id="page-14-0"></span>**What You See on the Salesforce Target Operations Page**

The following table describes the key information on the Salesforce Cloud target Operations page.

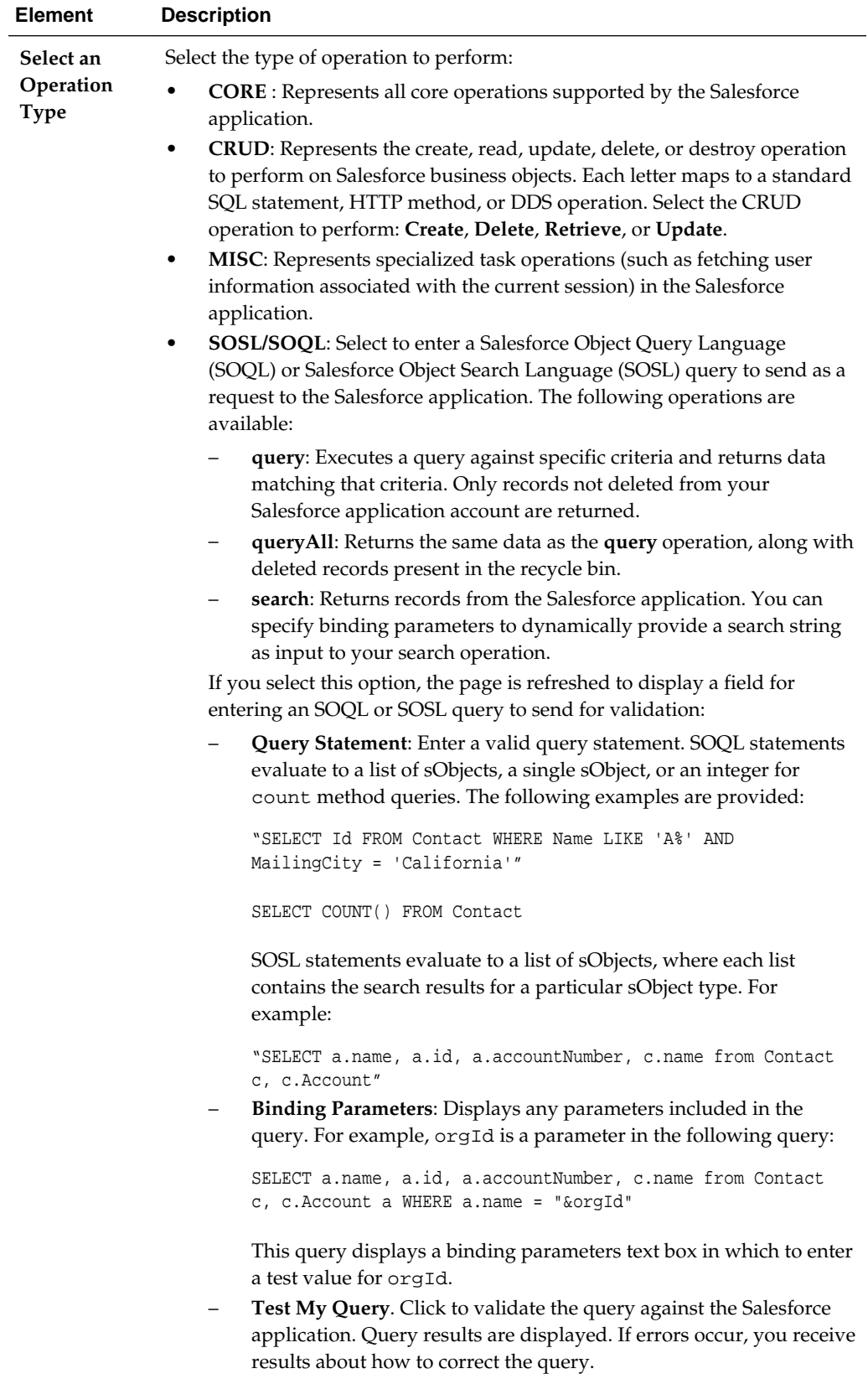

<span id="page-16-0"></span>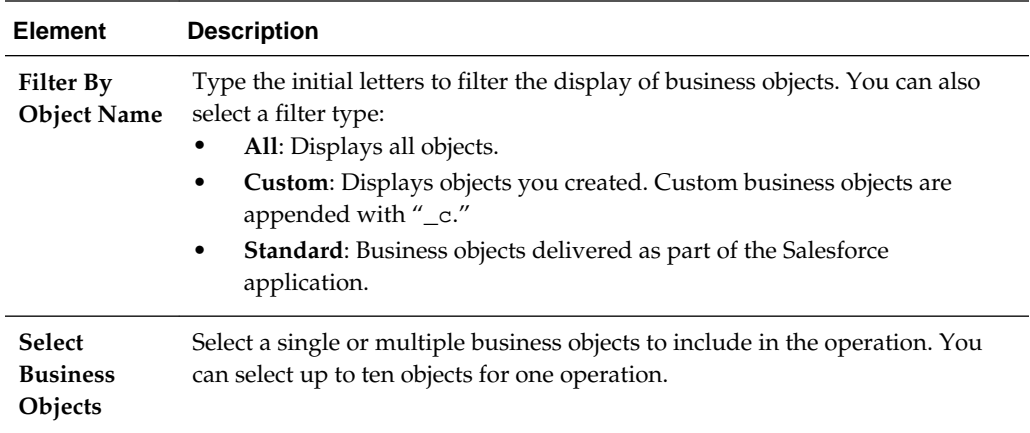

# **Configuring Salesforce Cloud Target Header Properties**

Enter the Salesforce Cloud target header values for your integration.

#### **Topics**

- What You Can Do from the Salesforce Target Headers Page
- What You See on the Salesforce Target Headers Page

### **What You Can Do from the Salesforce Cloud Target Headers Page**

You can configure the target header properties for Salesforce Cloud.

### **What You See on the Salesforce Target Headers Page**

The following table describes the key information on the Salesforce Cloud target Headers page.

The headers available for configuration are based on the operation you selected on the target Operations page. There are two types of headers:

- Request headers are sent with the request message to the Salesforce application.
- Response headers are received with the response message sent from the Salesforce application.

For more information about these header properties, visit [www.salesforce.com](http://www.salesforce.com/) and specify the specific name of the property in the search utility.

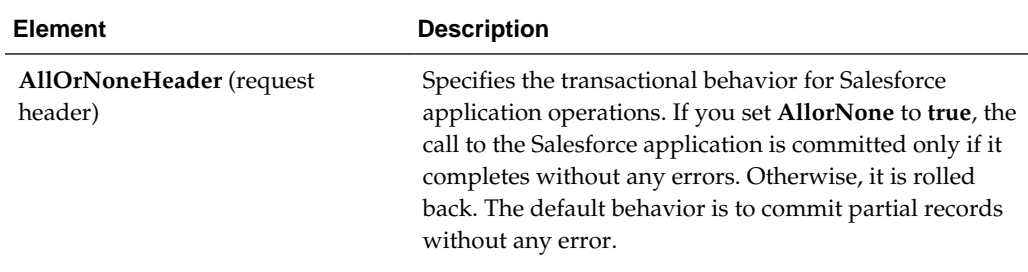

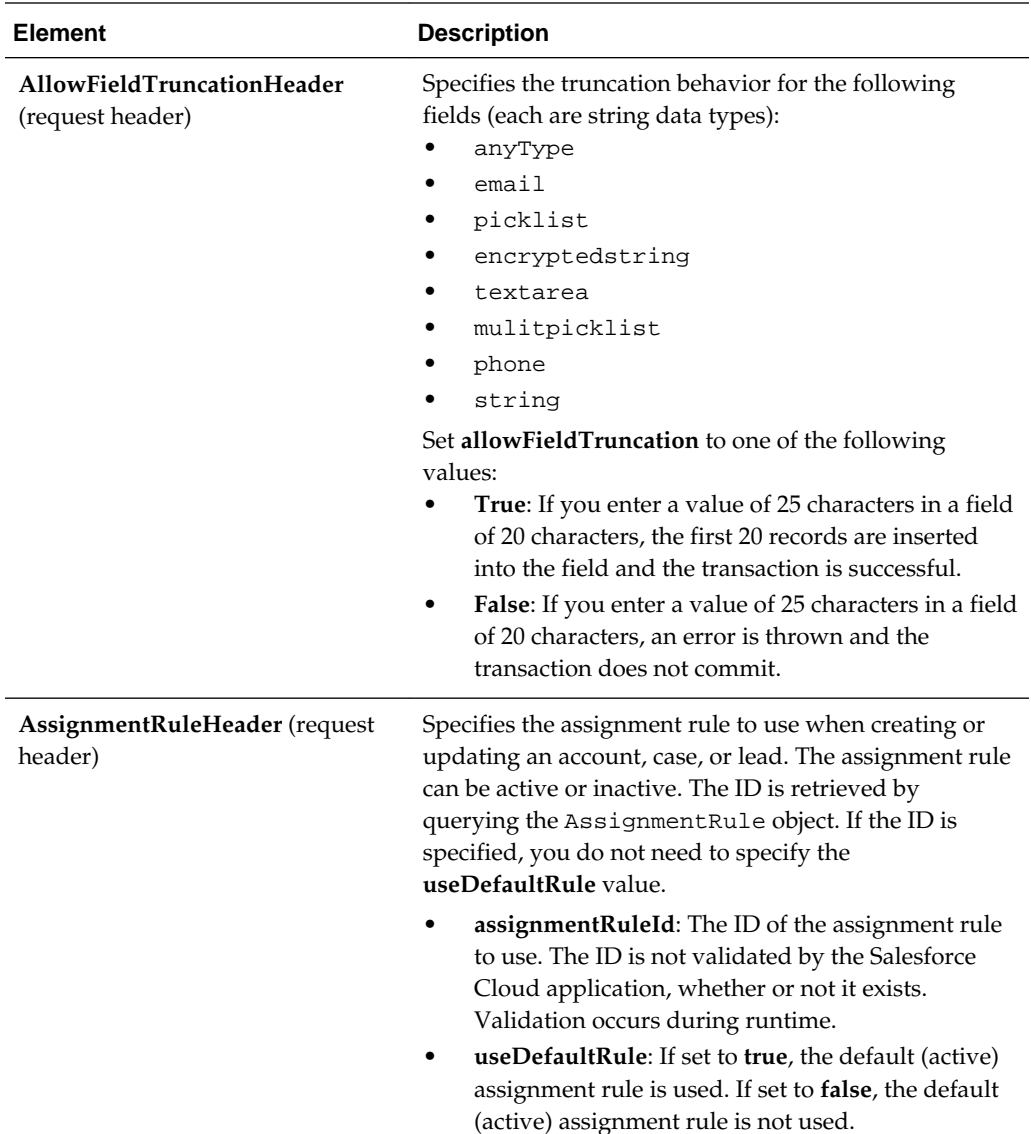

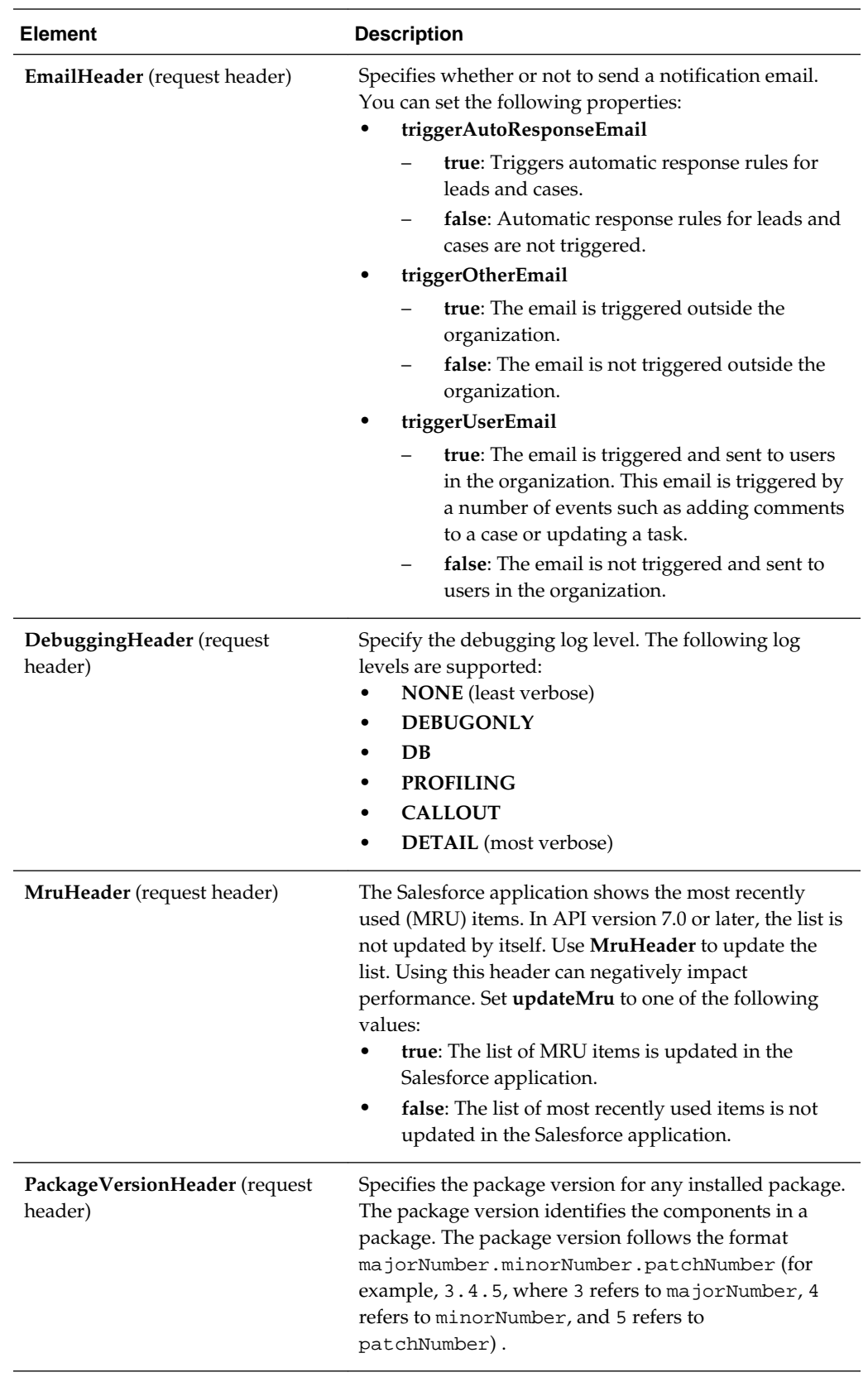

<span id="page-19-0"></span>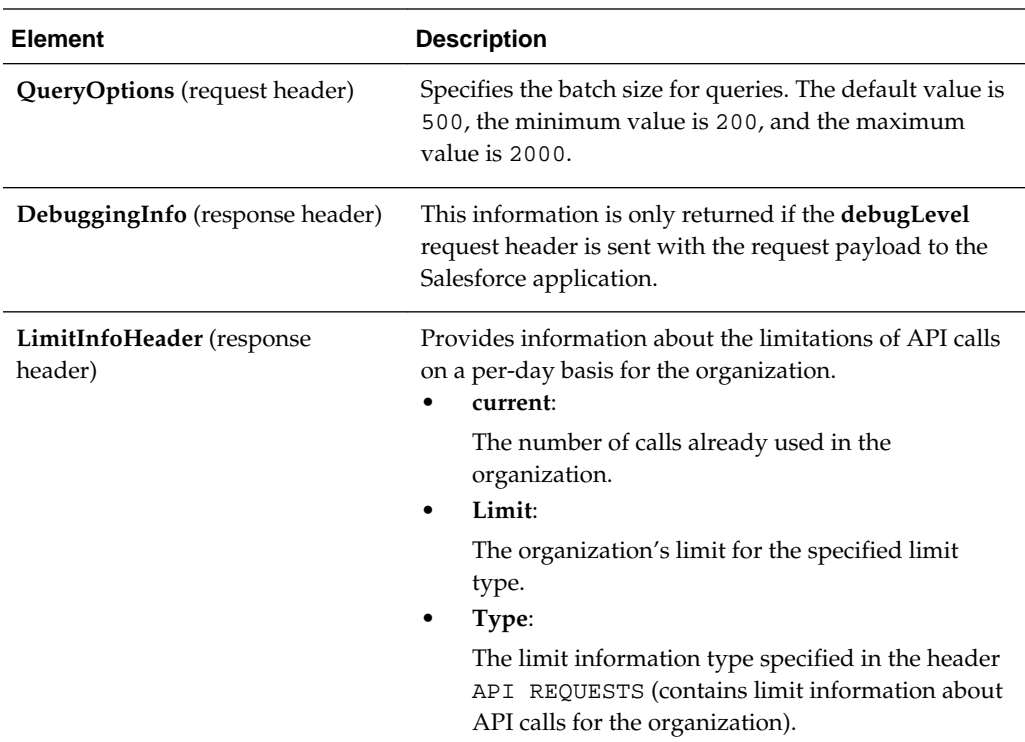

# **Configuring Salesforce Invoke Custom Operations Properties**

Specify the following values on the Salesforce invoke Custom Operations page.

### **Topics**

- What You Can Do from the Salesforce Cloud Invoke Custom Operations Page
- What You See on the Salesforce Cloud Invoke Custom Operations Page

### **What You Can Do from the Salesforce Cloud Invoke Custom Operations Page**

You can specify the following values on the Salesforce Cloud invoke Custom Operations page.

- Select the custom WSDL.
- Select the operations to perform.
- Optionally select a new custom WSDL to use.

### **What You See on the Salesforce Cloud Invoke Custom Operations Page**

The following table describes the key information on the Salesforce Cloud invoke Custom Operations page.

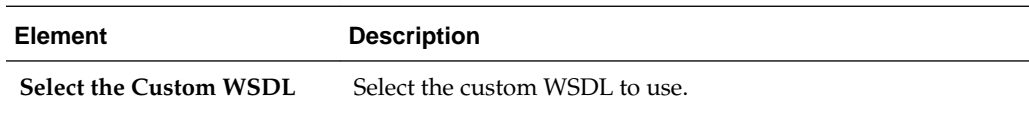

<span id="page-20-0"></span>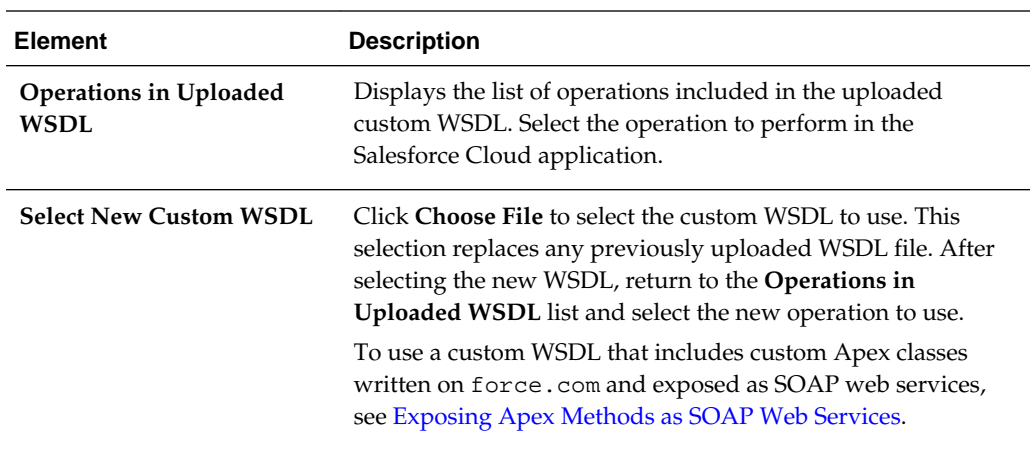

# **Reviewing Configuration Values on the Summary Page**

You can review the specified adapter configuration values on the Summary page.

#### **Topics**

- What You Can Do from the Summary Page
- What You See on the Summary Page

### **What You Can Do from the Summary Page**

You can review source or target configuration details from the Summary page. The Summary page is the final wizard page for each adapter after you have completed your configuration.

- View the configuration details you defined for the source or target adapter. For example, if you have defined an inbound source adapter with a request business object and immediate response business object, specific details about this configuration are displayed on the Summary page.
- Click **Done** if you want to save your configuration details.
- Click a specific tab in the left panel or click **Back** to access a specific page to update your configuration definitions.
- Click **Cancel** to cancel your configuration details.

### **What You See on the Summary Page**

The following table describes the key information on the Summary page.

<span id="page-21-0"></span>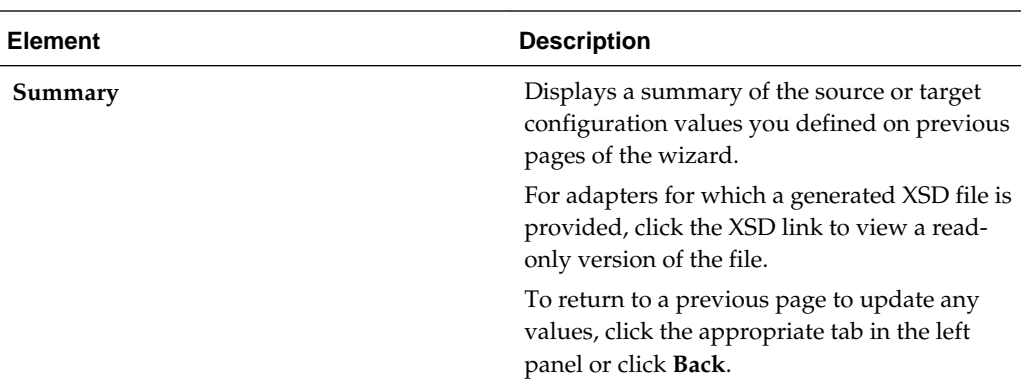

# **Performing Salesforce Cloud Postconfiguration Tasks**

After activating your integration, you must update the outbound message for the Salesforce Cloud adapter to send messages to Oracle Integration Cloud Service. This section describes how to activate a workflow rule.

- **1.** Open the Salesforce application.
- **2.** Scroll down and click **Workflow Rules.**
- **3.** In the **Workflow Rules** panel, click the workflow rule.
- **4.** Scroll down to the **Immediate Workflow Actions** section and click the outbound message.
- **5.** In the **Outbound Message** panel, click **Edit**.
- **6.** In the **Edit Outbound Message** panel, enter the endpoint URL from the **Integration Details** icon for the integration.
- **7.** In the **Edit Outbound Message** panel, click **Save**.

The **Outbound Message** panel is displayed.

- **8.** In the **Outbound Message** panel, scroll down and find the **Workflow Rules Using This Outbound Message** section.
- **9.** Click the workflow link.

The **Workflow Rule** panel is displayed.

**10.**In the **Workflow Rule** panel, click **Activate**.

Your workflow is activated. The Salesforce application starts sending messages to the integration endpoint URL created when you activated the integration.

**3**

# <span id="page-22-0"></span>**Adding the ServiceNow Adapter Connection to an Integration**

The ServiceNow Adapter enables you to create integrations with a ServiceNow Cloud application.

The following sections describe the wizard pages that guide you through configuration of the ServiceNow Adapter as both a trigger and invoke connection in an integration.

#### **Topic**

- [Configuring Basic Information Properties](#page-8-0)
- Configuring ServiceNow Adapter Trigger Configuration Properties
- [Configuring ServiceNow Adapter Trigger Fields Properties](#page-23-0)
- [Configuring ServiceNow Adapter Trigger Conditions Properties](#page-24-0) [Configuring ServiceNow Adapter Trigger Response Properties](#page-24-0)
- [Configuring ServiceNow Adapter Invoke Operations Properties](#page-25-0)
- [Configuring ServiceNow Adapter Invoke Extended Query Parameters](#page-26-0)
- [Reviewing Configuration Values on the Summary Page](#page-20-0)

# **Configuring ServiceNow Adapter Trigger Configuration Properties**

Select the application and module for which you want to received notifications.

#### **Topics**

- What You Can Do from the ServiceNow Adapter Configuration Page
- What You See on the ServiceNow Adapter Configuration Page

### **What You Can Do from the ServiceNow Adapter Configuration Page**

Use the configuration page to select an application and module for which you want receive notifications.

### **What You See on the ServiceNow Adapter Configuration Page**

The following table describes the key information on the ServiceNow Adapter Configuration page.

<span id="page-23-0"></span>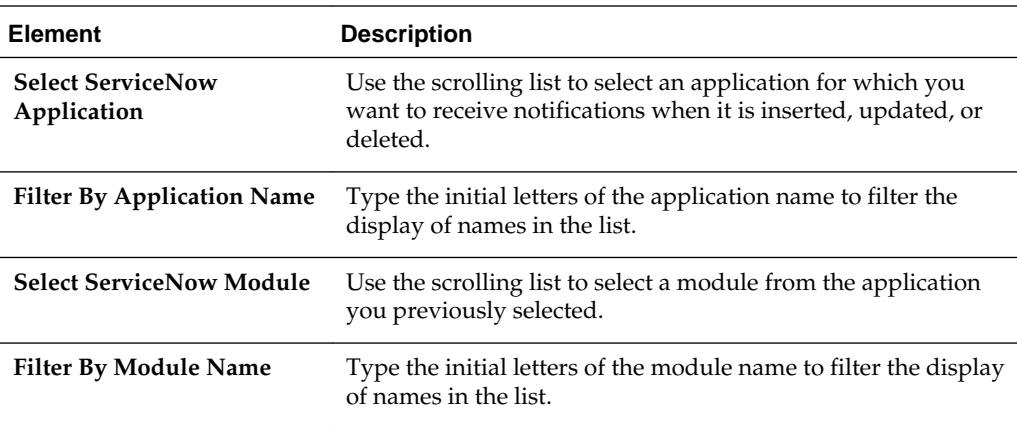

# **Configuring ServiceNow Adapter Trigger Fields Properties**

Enter the ServiceNow Adapter trigger format definition parameters.

#### **Topics**

- What You Can Do from the ServiceNow Adapter Fields Page
- What You See on the ServiceNow Adapter Fields Page

### **What You Can Do from the ServiceNow Adapter Fields Page**

Use the Fields page to specify the fields for which you want notification when they are inserted, updated, or deleted.

### **What You See on the ServiceNow Adapter Fields Page**

The following table describes the key information on the ServiceNow Adapter Fields page.

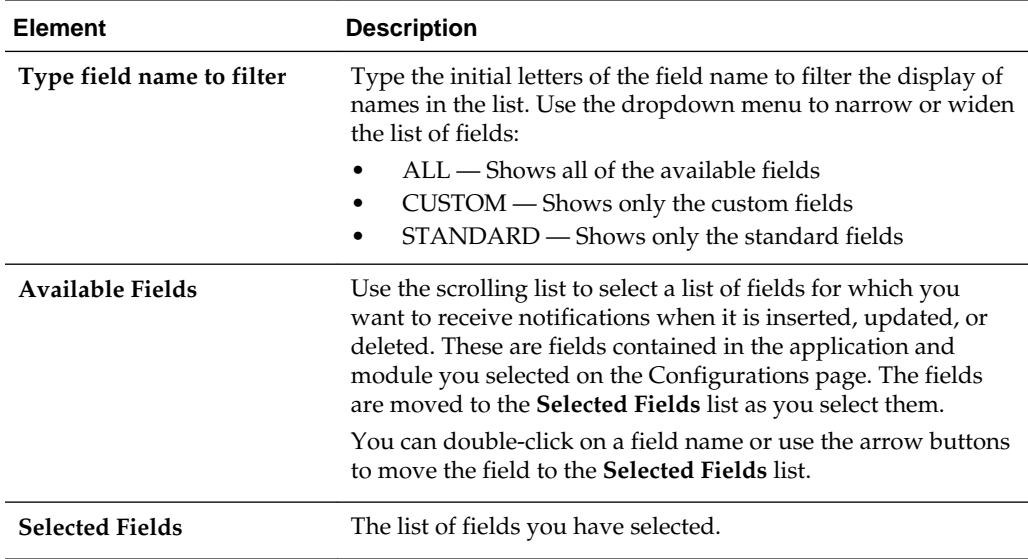

# <span id="page-24-0"></span>**Configuring ServiceNow Adapter Trigger Conditions Properties**

Use this page to select actions that trigger a notification when they are performed on the selected fields. You can also set condition statements that govern the conditions under which the notifications are triggered.

#### **Topics**

- What You Can Do from the ServiceNow Adapter Conditions Page
- What You See on the ServiceNow Adapter Conditions Page

### **What You Can Do from the ServiceNow Adapter Conditions Page**

You can use the ServiceNow Adapter Conditions page to create complex condition statements to notify you when a selected fields are inserted, updated or deleted.

#### **What You See on the ServiceNow Adapter Conditions Page**

The following table describes the key information on the ServiceNow Adapter Conditions page.

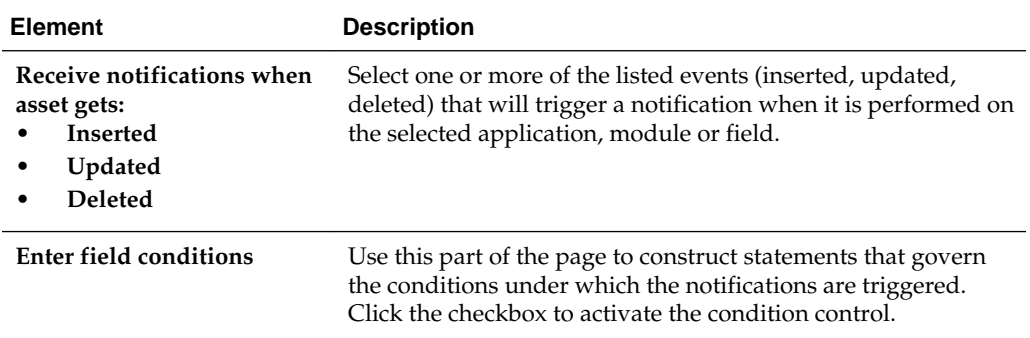

# **Configuring ServiceNow Adapter Trigger Response Properties**

Use the ServiceNow Adapter Response page to configure a callback response in the case of either a successful or failed integration flow.

#### **Topics**

- What You Can Do from the ServiceNow Adapter Response Page
- [What You See on the ServiceNow Adapter Response Page](#page-25-0)

### **What You Can Do from the ServiceNow Adapter Response Page**

You can use the Response page to do one of the following:

- Elect to send a response or not to send a response.
- Send a response if the integration flow completes successfully.
- Send a response if the integration flow fails.

### <span id="page-25-0"></span>**What You See on the ServiceNow Adapter Response Page**

The following table describes the key information on the ServiceNow Adapter Response page.

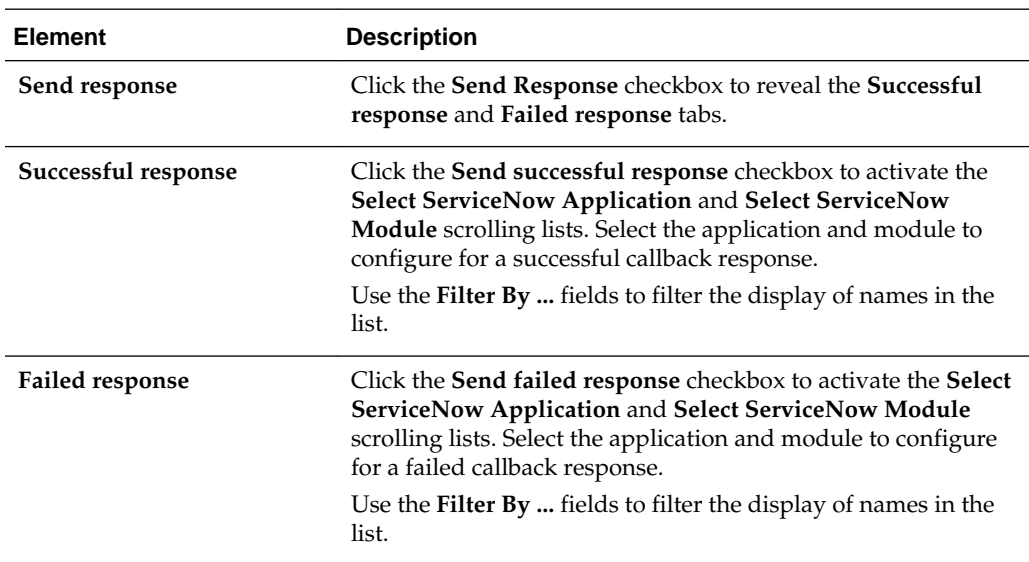

# **Configuring ServiceNow Adapter Invoke Operations Properties**

Configure the operation to perform in the invoke ServiceNow Adapter application.

#### **Topics**

- What You Can Do from the ServiceNow Adapter Operations Page
- What You See on the ServiceNow Adapter Operations Page

### **What You Can Do from the ServiceNow Adapter Operations Page**

Select an application and module on which to perform an operation. Then select the operation to perform in the application.

### **What You See on the ServiceNow Adapter Operations Page**

The following table describes the key information on the ServiceNow Adapter Operations page.

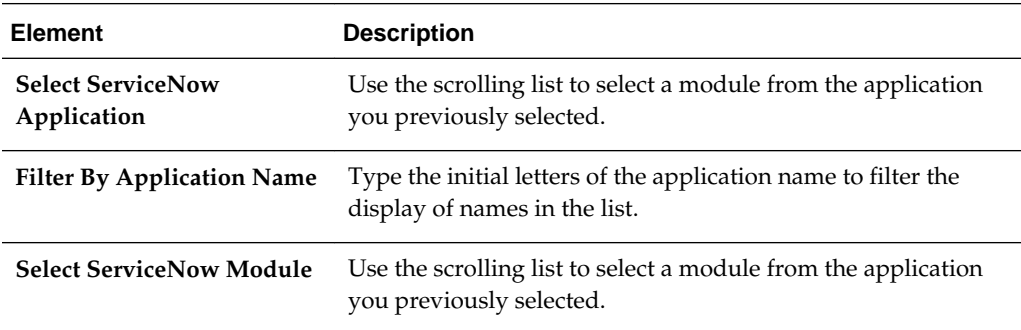

<span id="page-26-0"></span>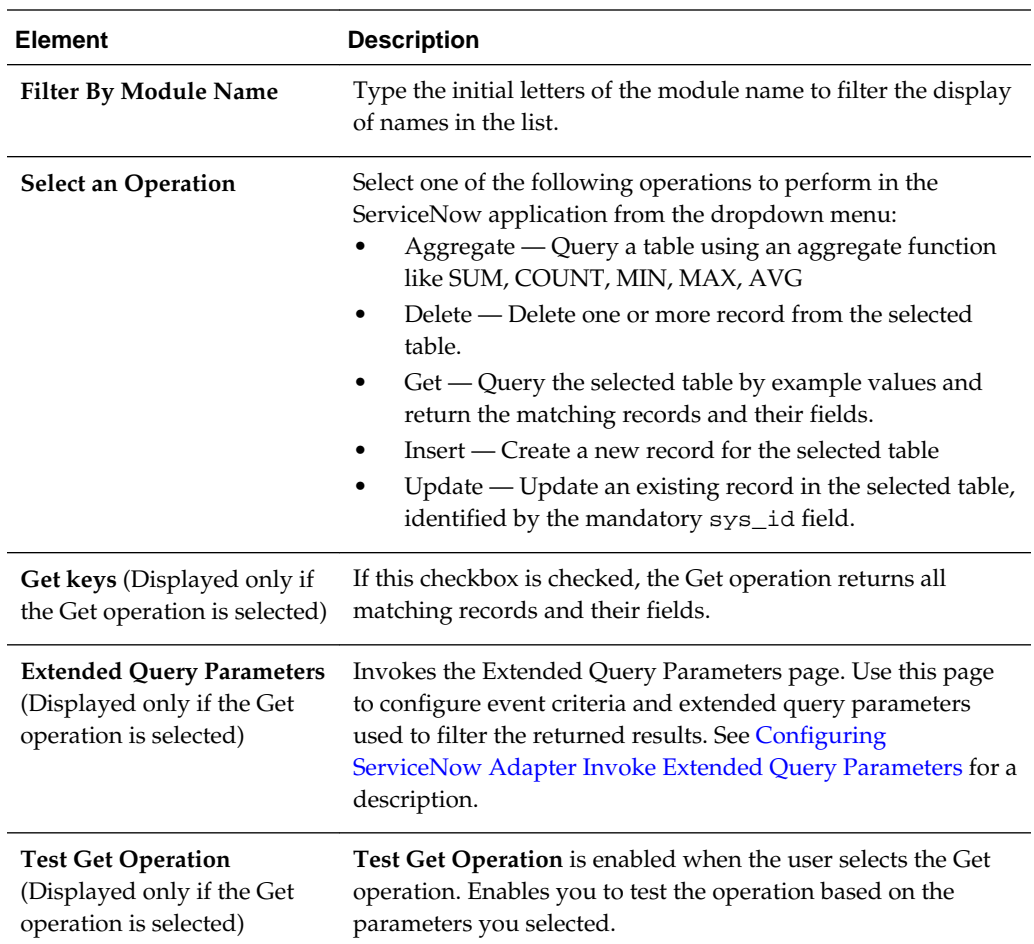

# **Configuring ServiceNow Adapter Invoke Extended Query Parameters**

Enter the ServiceNow Adapter invoke connection extended query parameter values for your integration.

**Note:** This page is invoked by clicking the **Extended Query Parameters** button on the Operations page.

#### **Topics**

- What You Can Do from the ServiceNow Adapter Extended Query Parameters Page
- [What You See on the ServiceNow Adapter Extended Query Parameters Page](#page-27-0)

### **What You Can Do from the ServiceNow Adapter Extended Query Parameters Page**

You can specify the following values on the ServiceNow Adapter Extended Query Parameters page.

- Specify the extended query parameters.
- Select the fields to include in the query.

### <span id="page-27-0"></span>**What You See on the ServiceNow Adapter Extended Query Parameters Page**

The following table describes the key information on the ServiceNow Adapter Extended Query Parameters page. For example, if you selected **Incident** as the table in which to query records and **GET** as the operation to perform on the table in ServiceNow, you may select a number from the **Order by** dropdown list in the **Extended Query Parameters** section and select **short\_description** in the **Include Fields** section.

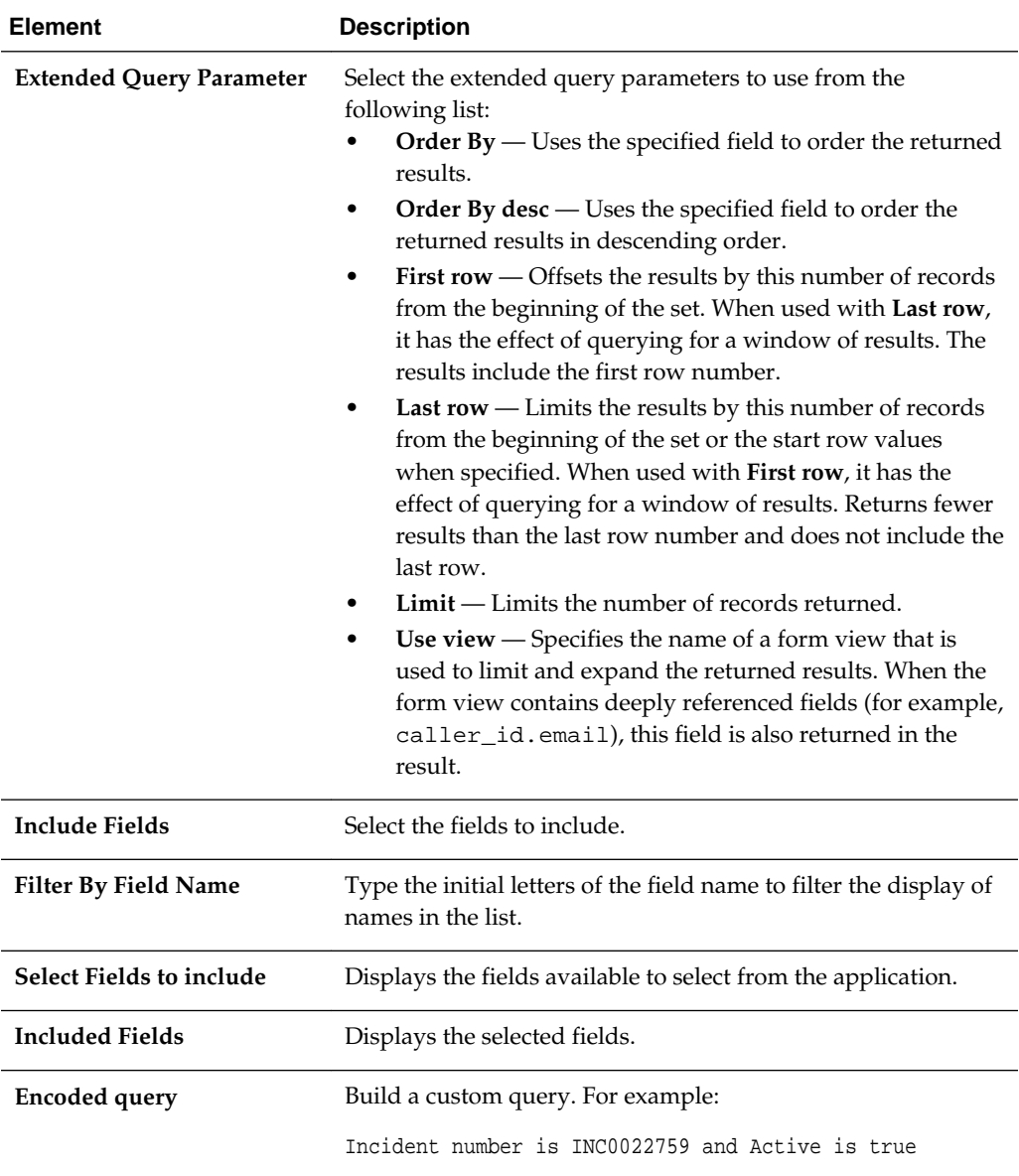

**4**

# <span id="page-28-0"></span>**Adding the SuccessFactors Adapter Connection to an Integration**

When you drag the SuccessFactors Adapter into the invoke area of an integration, the Adapter Endpoint Configuration Wizard appears. This wizard guides you through configuration of SuccessFactors Adapter endpoint properties.

The following sections describe the wizard pages that guide you through configuration of the SuccessFactors Adapter as an invoke connection in an integration. The SuccessFactors Adapter cannot be used as a trigger connection in an integration.

#### **Topics**

- [Configuring Basic Information Properties](#page-8-0)
- Configuring SuccessFactors Adapter Invoke Operation Properties
- [Reviewing Configuration Values on the Summary Page](#page-20-0)

# **Configuring SuccessFactors Adapter Invoke Operation Properties**

Enter the SuccessFactors Adapter invoke operation values for your integration.

#### **Topics**

- What You Can Do from the SuccessFactors Adapter Operations Page
- What You See on the SuccessFactors Adapter Operations Page

### **What You Can Do from the SuccessFactors Adapter Operations Page**

You can specify the following values on the Operations page.

- Select an operation type.
- Select the business object on which to perform the operation.

### **What You See on the SuccessFactors Adapter Operations Page**

The following table describes the key information on the SuccessFactors Adapter Operations page.

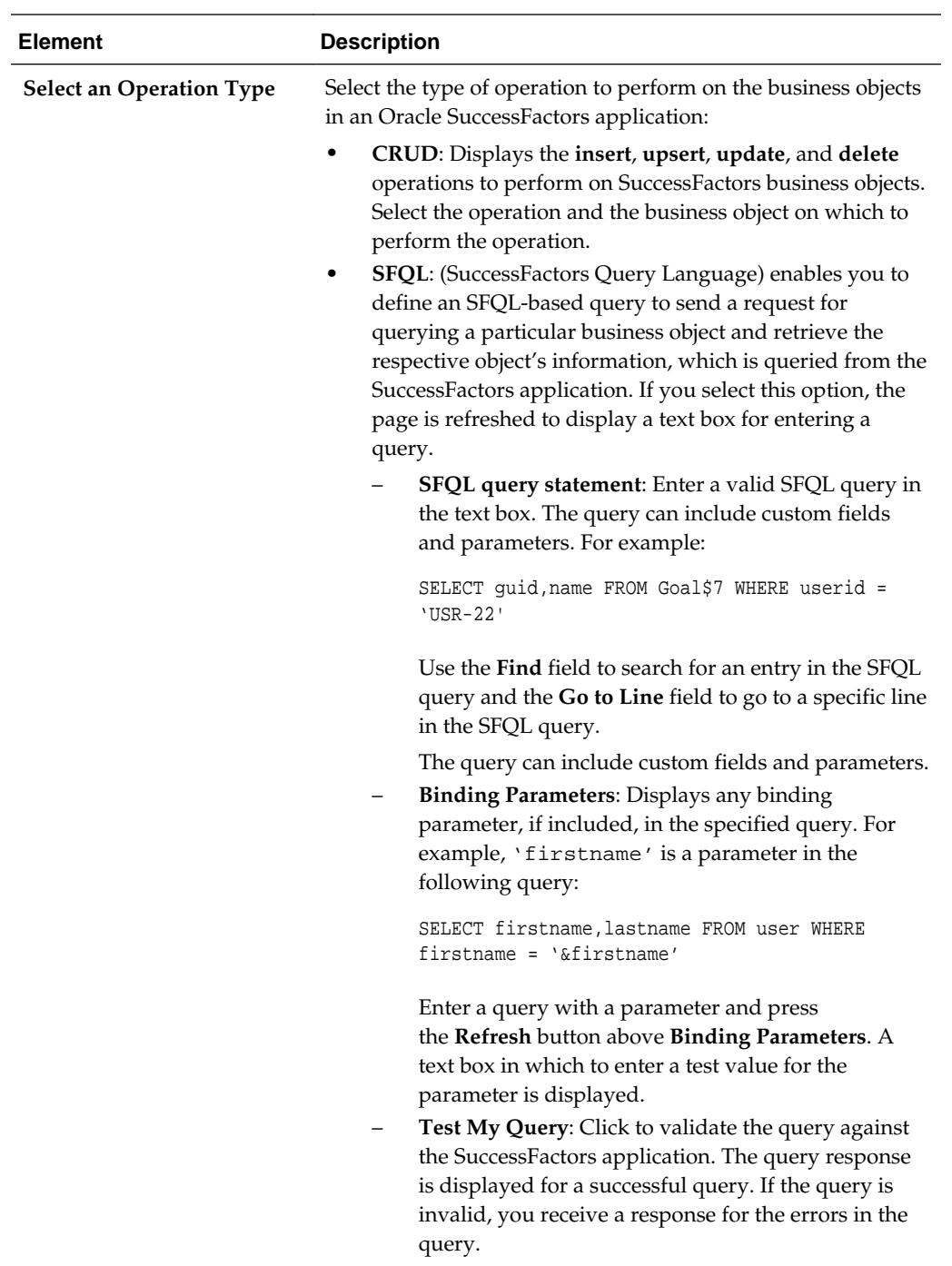

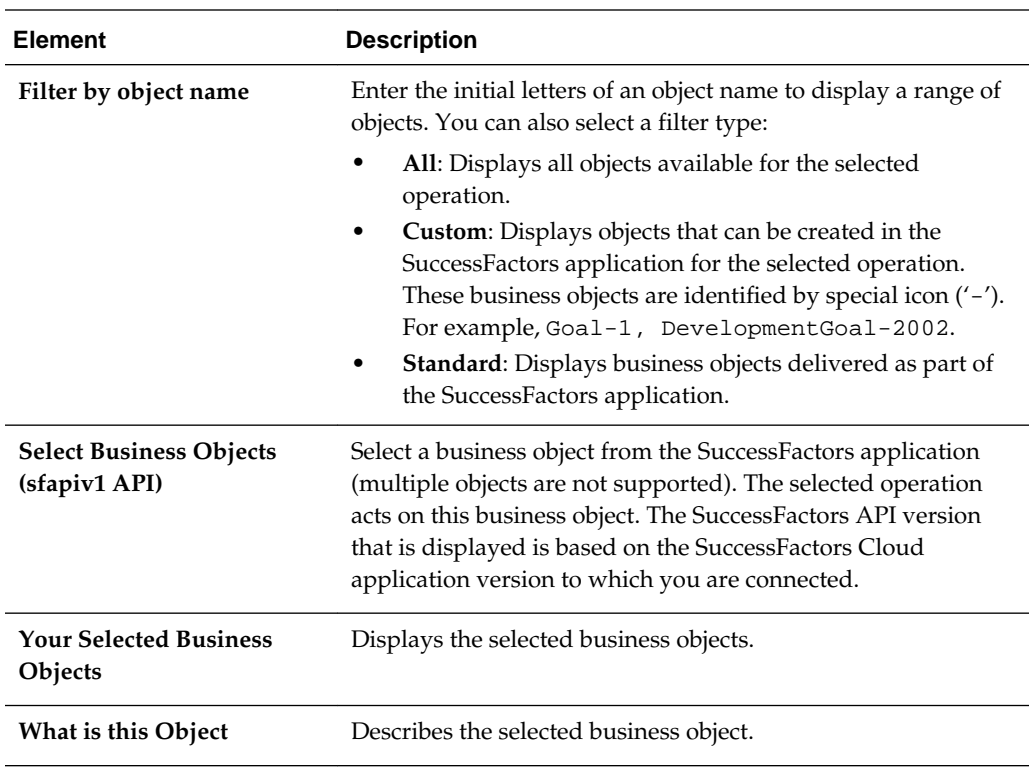

# <span id="page-32-0"></span>**Adding the SAP Ariba Adapter Connection to an Integration**

When you drag the SAP Ariba Adapter onto the invoke area of an integration canvas, the Adapter Endpoint Configuration Wizard appears. This wizard guides you through configuration of the SAP Ariba Adapter endpoint properties.

The following sections describe the wizard pages that guide you through configuration of the SAP Ariba Adapter as an invoke in an integration.

#### **Topics**

- [Configuring Basic Information Properties](#page-8-0)
- Configuring SAP Ariba Adapter Invoke Operations Properties
- [Reviewing Configuration Values on the Summary Page](#page-33-0)
- [Performing SAP Ariba Adapter Postconfiguration Tasks](#page-34-0)

# **Configuring SAP Ariba Adapter Invoke Operations Properties**

Enter the SAP Ariba Adapter invoke operation values for your integration.

### **Topics**

- What You Can Do from the SAP Ariba Adapter Invoke Operations Page
- What You See on the SAP Ariba Adapter Invoke Operations Page

### **What You Can Do from the SAP Ariba Adapter Invoke Operations Page**

You identify the operation to perform in the SAP Ariba application.

### **What You See on the SAP Ariba Adapter Invoke Operations Page**

The following table describes the key information on the SAP Ariba Adapter Operations page.

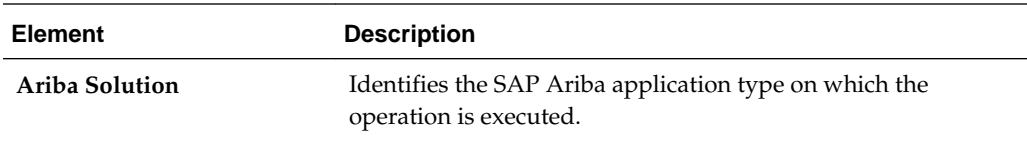

<span id="page-33-0"></span>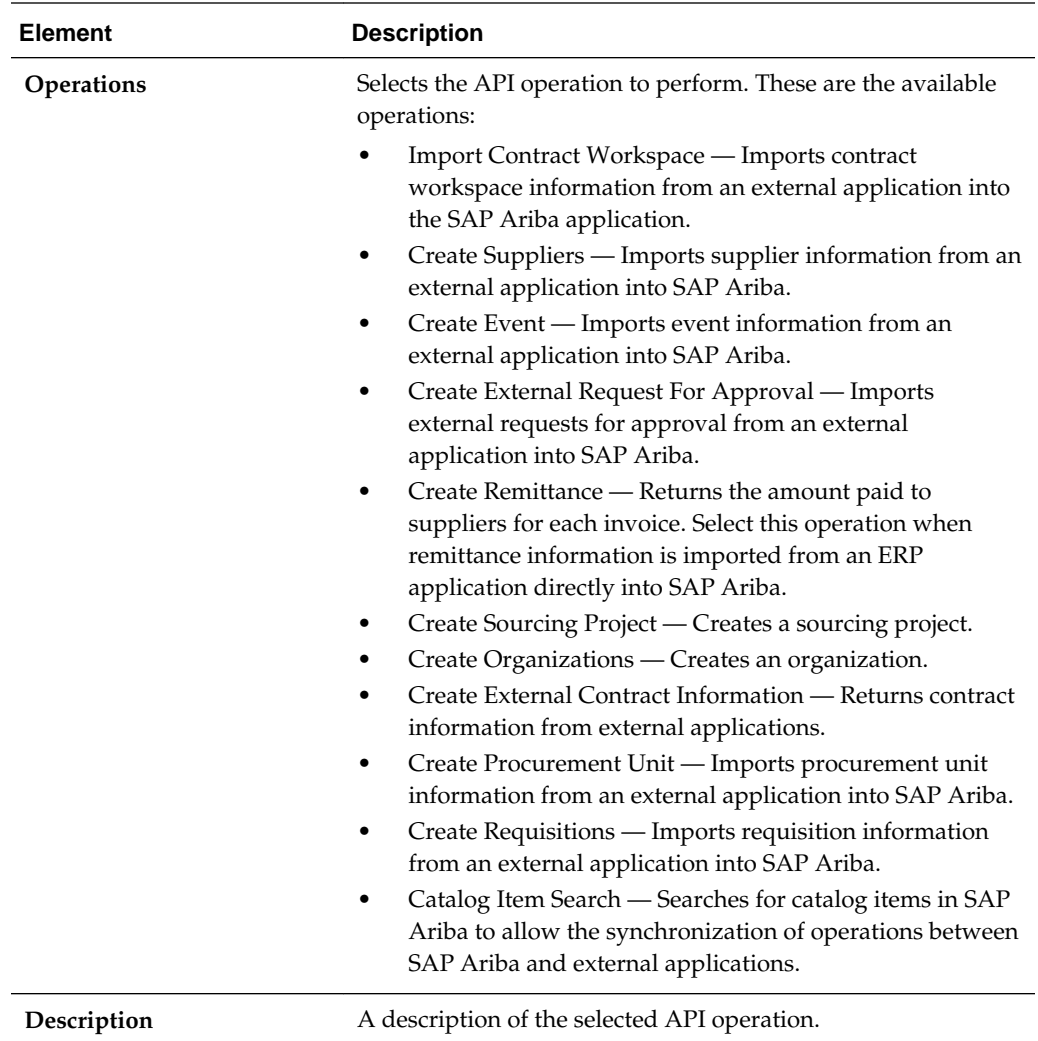

# **Reviewing Configuration Values on the Summary Page**

You can review the specified adapter configuration values on the Summary page.

### **Topics**

- What You Can Do from the Summary Page
- [What You See on the Summary Page](#page-34-0)

# **What You Can Do from the Summary Page**

You can review trigger (source) or invoke (target) configuration details from the Summary page. The Summary page is the final wizard page for each adapter after you have completed your configuration.

• View the configuration details you defined for the trigger (source) or invoke (target) adapter. For example, if you have defined an inbound trigger (source) adapter with a request business object and immediate response business object, specific details about this configuration are displayed on the Summary page.

- <span id="page-34-0"></span>• View next steps for completing the integration.
- Click **Next Steps** to hide the Next Steps information.
- Click **Done** if you want to save your configuration details.
- Click a specific tab in the left panel or click **Back** to access a specific page to update your configuration definitions.
- Click **Cancel** to cancel your configuration details.

### **What You See on the Summary Page**

The following table describes the key information on the Summary page.

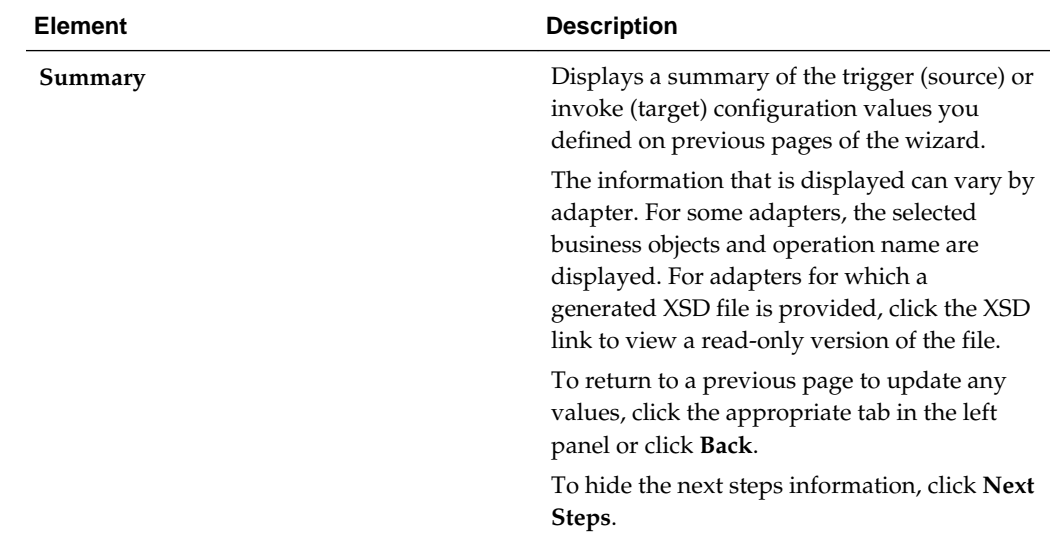

# **Performing SAP Ariba Adapter Postconfiguration Tasks**

Complete these postconfiguration tasks after you have configured the invoke connection, mapped the data and tracking fields, and activated the integration.

• Complete these procedures in the SAP Ariba *Administration and Data Maintenance Fundamentals Guide*: Collecting Access and Security Information, Configuring an End Point, Configuring an Integration Task for Web Services, and Enabling and Disabling Configured Integration Tasks. The *Administration and Data Maintenance Fundamentals Guide* is available at<https://connect.ariba.com/AC>. An SAP Ariba user account is required to access the documentation.